# **CamViews Mobile APP User Manual**

v2.4

-----Android & IOS System

# Catalogue

| 1. Download and install                       | 3  |
|-----------------------------------------------|----|
| 2. Introduction                               | 3  |
| 3. Account register / Software login          | 4  |
| 3.1 Account register                          | 4  |
| 3.2 Software login                            | 4  |
| 4. Device Configuration / Add / Edit / Delete | 5  |
| 4.1 Device Configuration / Add                | 5  |
| 4.2 Device Edit / Delete                      | 8  |
| 5. Online View                                | 11 |
| 6. Remote configuration                       | 13 |
| 6.1 Change Password                           | 14 |
| 6.2 Motion Detection                          | 15 |
| 6.3 Network Settings                          | 15 |
| 6.4 Time Settings                             | 16 |
| 6.5 Image Settings                            | 16 |
| 6.6 Video storage                             | 17 |
| 6.7 Initial Settings                          | 18 |
| 6.8 Device Information                        | 19 |
| 6.9 Firmware version detection                | 16 |
| 7. Remote record playback                     | 20 |
| 8. Local video and picture playback           | 21 |
| 9. Local settings                             | 21 |
| 10. Help/ Software update                     | 22 |
| 10.1 Help                                     | 23 |
| 10.2 Detect new version                       | 20 |
| 11. Accounts                                  | 20 |
| 11.1 Account password revise                  | 20 |
| 11.2 Lost password                            | 21 |

#### 1. Download and install

The CamViews Mobile APP on the interface display and operating method, and the Android version is consistent with the IOS version, which is described in IOS version.

The Android version APP can be downloaded from the Google Play APP market, the Android APP market, or the 360 APP market.

The IOS version APP can be downloaded from Apple's official App Store by searching for CamViews.

#### 2. Introduction

The mobile App supports IPC, DVR (AHD, XVR) and NVR devices. The features include:

- Support for new devices Smart connection and AP direct connection (IPC products only)
- Support online devices via 2D code add, add manually and add online search
- Support through the 3G / 4G / WIFI network to watch the video
- Support multi-window playback video (maximum 16ch view)
- Support local manual capture pictures and local video
- Supports local image preview and local video playback
- Support local image and video sharing
- Support remote configuration (IPC products only)
- Supports remote video file search and playback
- support remote recording playback process, the manual capture and video
- Support PTZ control
- Supports voice monitoring, voice intercom
- Support for alarm push
- Support system settings and device management
- Support the smart DVR device to remove the defense function.

Our mobile APP enables customers to watch the realtime video monitoring remotely in a normal network environment, so that protect the customers' assets.

### 3. Account registration/software login

#### 3.1 Account registration

In the login page, click the registration option in the lower right corner to enter the page shown in Figure 3.1, enter the correct e-mail and password, and then click the [Register] button to complete the account registration

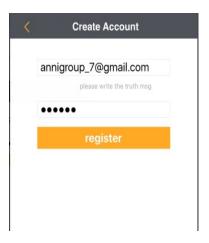

Figure 3.1 Account Register

Note: When registering an account, please use the correct and normal use of the e-mail, in order to forget the software account password, you can retrieve the password via e-mail.

#### 3.2 software login

- 1. Make sure that the device you are accessing is connected to the network.
- 2. Connect the phone with the corresponding 3G / 4G / WIFI network, run the APP application, click on the "CamViews" program icon, start running the program, the software supports local login and remote login. As shown in Figure 3.2:

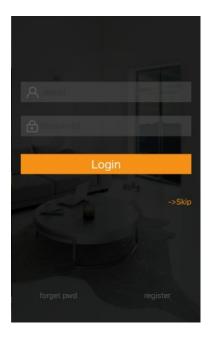

Figure 3.2 login application

Local login: can not connect to the Internet, the added device information will only be saved locally on the phone.

Note: Local logon Android does not support alarm push.

Remote login: must be connected to the Internet, you need to register CamViews account, account information added to the remote server, the user can log in any place to watch the added device video.

## 4. Device Configuration/ Add / Edit / Delete

# 4.1 Device Configuration/ Add

Click the icon in the upper right corner when you log in # Will jump to the "add device" page. As shown in figure 4.1

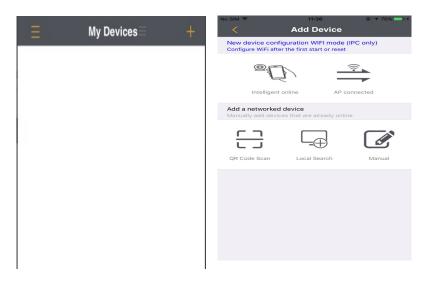

Figure 4.1 Device Configuration

| New device configuration | Functional descriptions                                                     |
|--------------------------|-----------------------------------------------------------------------------|
| smart online             | Through the sound wave configuration and smartlink configuration, access to |
|                          | equipment GID method to configure                                           |
| AP connected             | Add the device GID by connecting the                                        |
|                          | IPC device WIFI                                                             |

The new device configuration is mainly for unconnected devices, and only for wifi-enabled IPC products, there are two ways: smart online and AP direct connection, and intelligent online only with audio products. New equipment configuration of the two methods, mobile client has detailed steps on the guidelines, please follow the description of the operation can be.

| Device addition method | Functional description                                                                  |
|------------------------|-----------------------------------------------------------------------------------------|
| QR Code adding         | By adding a two-dimensional picture on the device or the device parameter setting area. |
| Manual adding          | To manually enter the device GID, domain name, IP address to add                        |
| Intranet search add    | By adding a device within the search area                                               |

Device addition is mainly for networked devices, suitable for IPC, DVR (AHD, XVR) and NVR products, there are three ways to add: two-dimensional code to add, manually add and intranet search to add. Equipment to add the three methods, the need for equipment has been connected to the case of operation.

All new device configuration and device additions need to be done with the final device information editor, as shown in figure 4.2

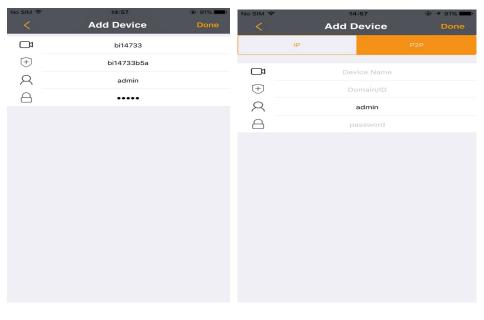

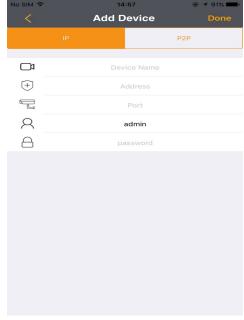

Figure 4.2 device added

| Content Item      | Functional description                                                                                |
|-------------------|----------------------------------------------------------------------------------------------------|
| Device name       | Can be any text or number, used to identify the device, but not with the existing device name repeat. |
| domain name       | Device domain name is unique                                                                          |
| ID ⊕              | The device identification number is unique                                                            |
| IP address        | The device IP address                                                                                 |
| Port 🖫            | The device's handset port number is 15961, and the DVR(AHD \ XVR)/NVR device defaults to 34600        |
| User <sup>A</sup> | Device user name,                                                                                     |
| Password          | The device's password, the IPC device defaults to admin, and the AHD/NVR device defaults to 123456    |

### 4.2 Device Edit / Delete

In "my device" page, Click on the switch button next to my device to switch between icon mode and list mode, Then click on the phone screen, will display the device drop-down box, at this time the drop-down box list items will display delete logo, As shown in figure 4.3

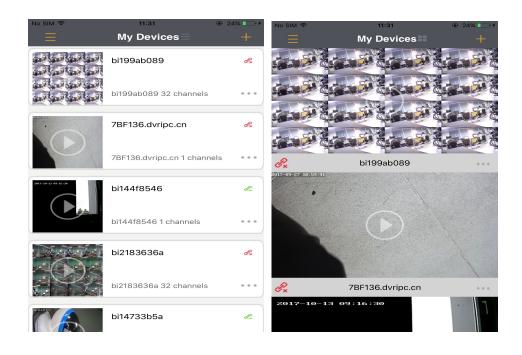

Icon mode

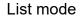

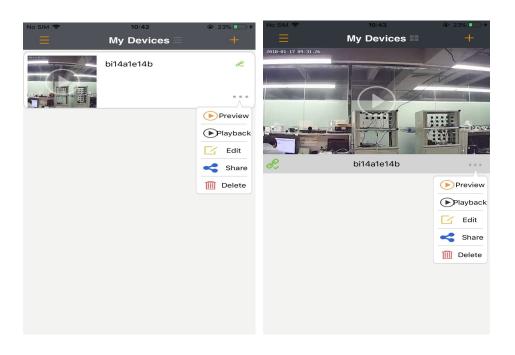

Icon mode

List mode

Figure 4.3 edit a device

Click 【Edit】, the page will switch to the device editing page, as shown in Figure 4.4, according to the need to change the parameters of the device. Click 【delete】, you can quickly delete the device, you can also enter the edit page to delete. Generate business cards, two-dimensional code can be added to other users to scan the device.

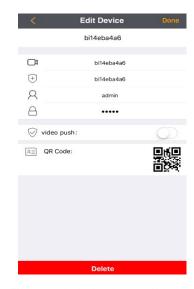

Figure 4.4 device editing

Note: The device can be deleted only when the alarm function is closed

# 5. online view

When you add the device, click on the corresponding device on the main interface, you can watch the device video. As shown in Figure 5.1:

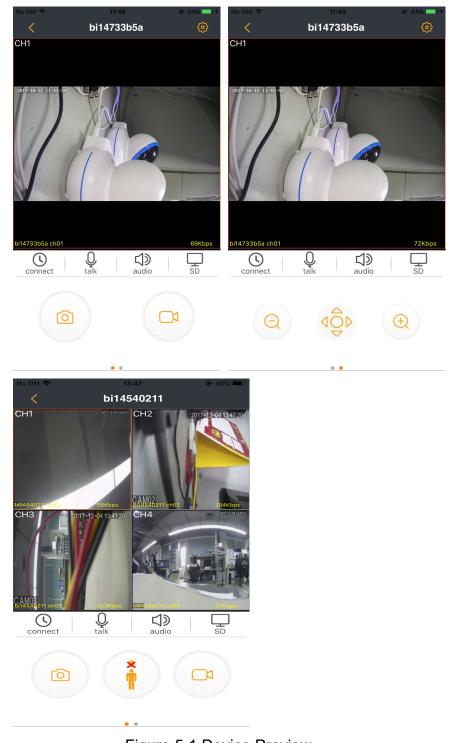

Figure 5.1 Device Preview

## Button function description:

| Button Icons | Key features                                                                           |
|--------------|----------------------------------------------------------------------------------------|
| (U           | Open/Close video                                                                       |
| Q            | Voice intercom                                                                         |
|              | Voice monitoring                                                                       |
| 口            | Main stream and sub bit stream switching                                               |
| 0            | Capture the photo                                                                      |
| *            | A key cloth defense withdrawal (Only smart DVR equipment is displayed)                 |
|              | Local record playback                                                                  |
| (⊇ (⊕        | Zoom in/out                                                                            |
| 4\$₽         | PTZ control(The IPC device does not have this button and can be manipulated directly.) |

## 6. Remote configuration

The remote configuration function is used to set parameters related to the device, currently only IP cameras were supported. Please open the device previce, click the icon in the upper right comer to enter. As shown in Figure 6.1.

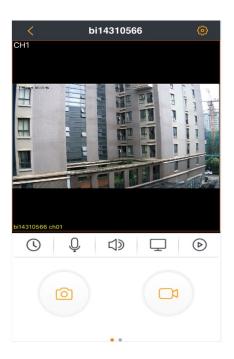

Figure 6.1 open the remote configuration

The remote configuration main page is shown in Figure 6.2. There are 9 items in total: Change Password, Motion Detection, Network Settings, Time Settings, Image Settings, Record Storage, Initial Settings, Device Information, Firmware version detection.

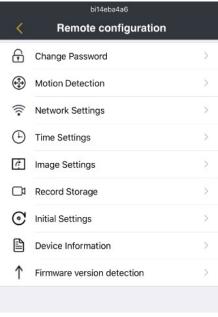

Figure 6.2 the remote configuration main page

### 6.1 Change Password

Change Password is to modification the login password of the device. Password support any character, the length of 1-15 bits. As shown in Figure 6.3.

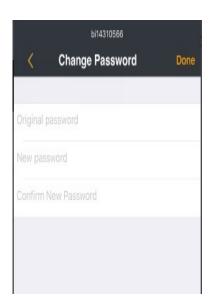

Figure 6.3 change password

#### **6.2 Motion Detection**

The Motion Detection configuration inclueds the enable switch, detection sensitivily, and arming time options. You must enter the device again to open the alarm push when Motion Detection is enabled, then APP can receive the alarm information fo the device. As shown in Figure 6.4.

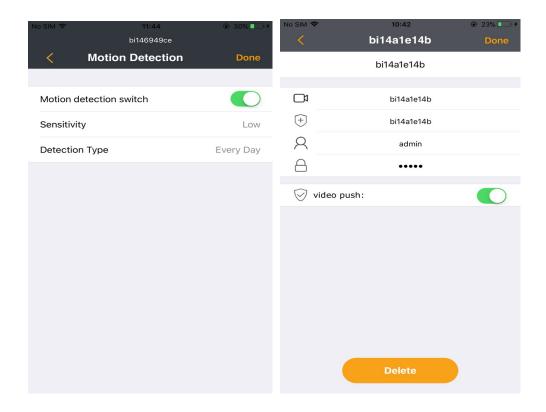

Figure 6.4 motion detection

#### 6.3 Network Settings

Network Settings can display the current connected WIFI, and change the WIFI. Please select the SSID and enter the correct password when you will to change the WIFI. As shown in Figure 6.5.

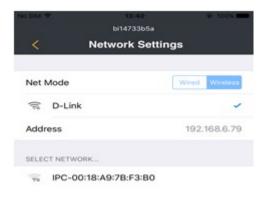

Figure 6.5 network settings

### **6.4 Time Settings**

Time devices include NTP time, custom time and synchronized phone time in three ways. By default, NTP is enabled. As shown in Figure 6.6.

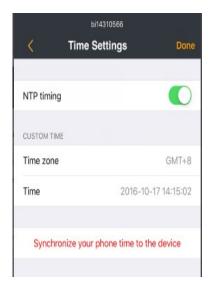

Figure 6.6 time settings

# 6.5 Image Settings

Image Settings include real-time video images, vertical flip and horizontal inversion of image images, and the image format NTSC and PAL adjustments. As shown in figure 6.7.

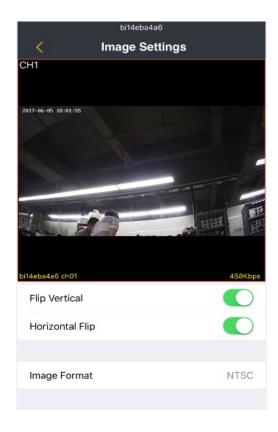

Figure 6.7 image settings

## **6.6 Record Storage**

Video storage videos are divided into two types of video (motion type record, event record), display SD card information, and format the SD card. As shown in figure 6.8

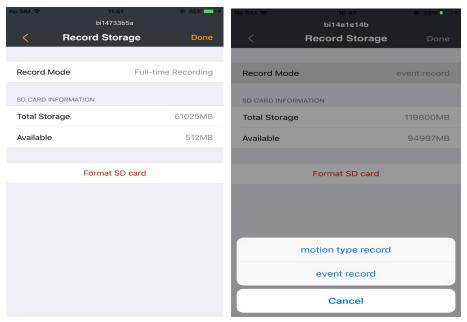

Figure 6.8 record storag

# 6.7 Initial Settings

Initial Settings can reset the device and restore the factory settings. Unless it is necessary, please do not make the initial settings at normal conditions. As shown in Figure 6.9

Initial Settings

Restore the factory settings

Restart

Figure 6.9 initial settings

#### 6.8 Device Information

Device information can view the relevant information, including: device type, MAC address, server version, hardware version, device serial number. As shown in Figure 6.10.

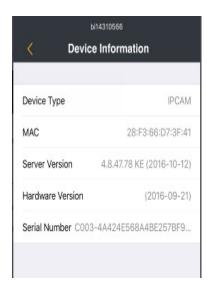

Figure 6.10 device informations

#### 6.9 Firmware version detection

The firmware version detects the current version and the latest version of the device, and be able to update the device software version with the update key in the upper right corner. This is shown in figure 6.11.

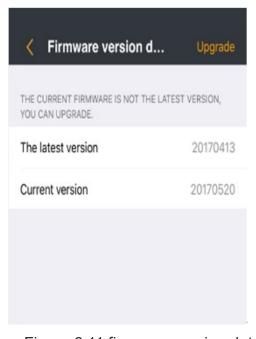

Figure 6.11 firmware version detection

# 7. Remote record playback

In the device list interface, select the device, click the drop-down box, in the pop-up function menu, click [playback], enter the remote video playback page. Click on the appropriate channel, date, and then click [Search], you can enter the remote video playback, you can drag the bottom of the time bar, search the day of a video video. As shown in Figure 7.1.

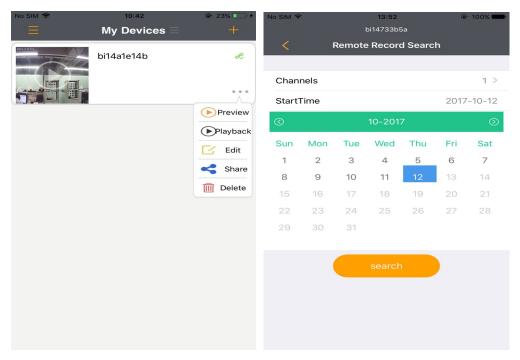

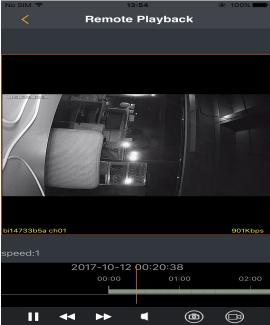

Figure 7.1 remote palyback

# 8. Local picture and video playback

Click icon at the left top corner on the main interface, and select picture or record on the pop-up interface to preview the image or video. As shown in Figure 8.1.

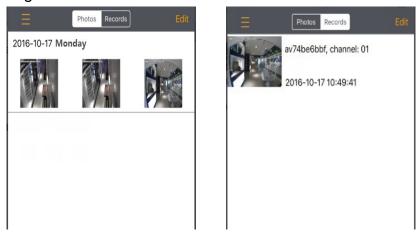

Figure 8.1 local picture and playback

# 9. Settings

Click icon at the left top corner on the main interface, and select "Settings" on the pop-up interface to enter the Settings. As shown in Figure 9.1.

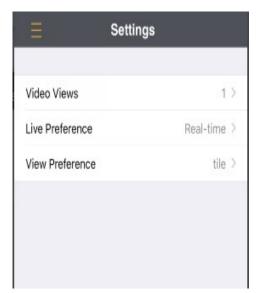

Figure 9.1 settings

| Screen settings | Switch Auto/1/4/9/16 mult-windows                                                                                   |
|-----------------|----------------------------------------------------------------------------------------------------|
| Play mode       | Fluent: Enalbe buffer, and the video will be more smooth; Real-time: Unable buffer, network will affect the fluency |
| Video type      | Adopt the original scale or window                                                                                  |

# 10. Help/Update

Click icon at the left top corner on the main interface, and select "More" on the pop-up interface to enter the Help and Update. As shown in Figure 10.1

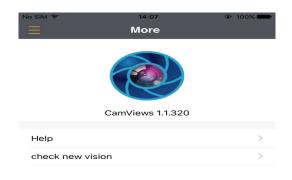

Figure 10.1 help/update

### 10.1 Help

Click "Help" to enter help interface to seek for some operating information. As shown in Figure 10.2.

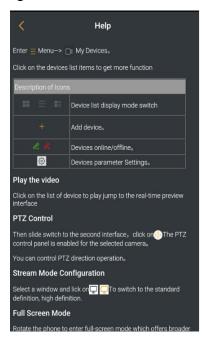

Figure 10.2 help

#### 10.2 Check the new version

Check Version can automatically update the application software

#### 11. Accounts

When register an new account, recommend using the correct e-mail to register, in order to manage the account easily.

#### 11.1 Change password

Click icon at the left top corner on the main interface, and click account on the pop-up interface to enter "Account information" menu, as shown in Figure 11.1.

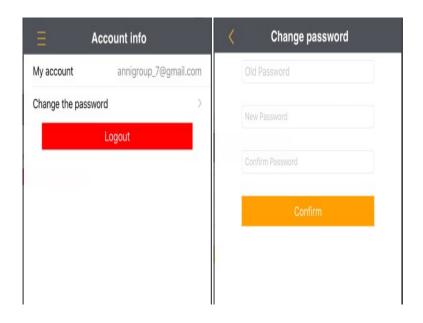

Figure 11.1 change password

Select change the password, input old password and new password, click modify to save changes.

**Note**: the password length must be 6-20 bits, which can be composed of uppercase, lowercase, or numeric, and can be a combination of one or more characters

#### 11.2 forget password

When you forget the account password, you can send an e-mail through the account password reset. You can click on the login page [forget the password], enter the send mail page, enter the forgotten password account (ie email address), click [send mail] can. As shown in Figure 10.2:

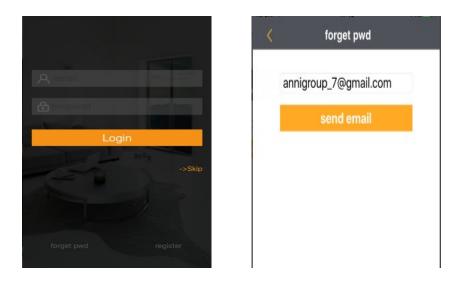

Figure 11.2 forget password

When the mail is successful, your mailbox will receive a password reset message, the message contains a randomly generated temporary password, please use this temporary password to log in and re-modify your account password.

Thank you.